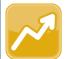

# **DataMap** Adding an Individual Student to an Intervention

### Adding a Student on the Student Interventions Screen

#### Method 1

- On the **Student Intervention** screen, in the row of the student whom you want to add to an intervention, hover your cursor until icons display.

  Then, click .
- The **Add Student Intervention** screen displays with the student's name in the **Student** field.

On the **General** tab, select a **Program** from the drop-down list.

3 Select a **Tier** from the drop-down list.

**Note**: If a template is associated with the selected program and tier, the template automatically displays.

4 Select options for the Intervention Provider, Referred By, Sessions per Week, and Minutes per Session fields.

**Note**: Fields with an asterisk (\*) must be completed and saved before you can edit the template fields.

- 5 Enter a **Referral Date** and a **Start Date** in the fields.
- 6 Click **Save**.
- 7 At the bottom of the screen, enter any necessary information in the Area of Need, Goal, and Progress Monitoring fields.
- 8 Click Save.

**Note**: After you save an intervention, the **Attachments** tab is activated. If you want to add an attachment to an intervention, see the Managing Intervention Attachments instructional sheet.

#### Method 2

Click Add Intervention.

The **Add Student Intervention** screen displays.

- In the **Student** field, enter at least 3 characters of the first or last name of the student you want to add to an intervention.
- 3 When a list of students displays, select the student.
- 4 Repeat steps 2 through 8 from Method 1.

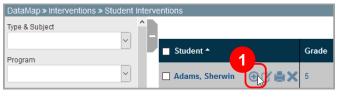

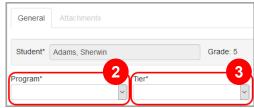

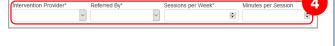

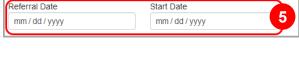

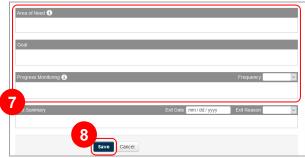

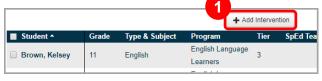

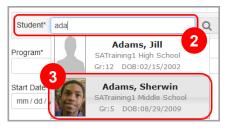

## Adding a Student on the Student Roadmap Screen

On the **Students**, **Standards**, **Student Interventions**, **RIMPs**, **Graduation Points**, or **Multiple Measures** screens, click the name of the student whom you want to add to an intervention.

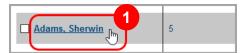

The **Student Roadmap** screen displays.

2 In the Interventions area, click Add an Intervention.

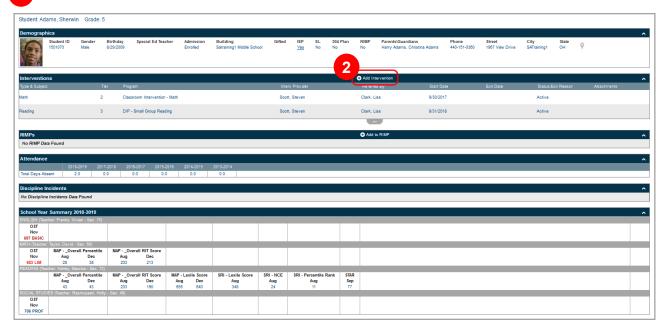

The Add Student Intervention screen displays with the student's name in the Student field.

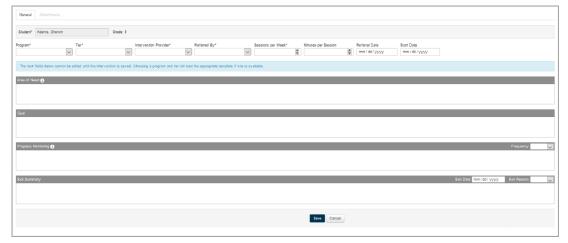

Repeat steps 2 through 8 from Method 1 of Adding a Student from the Student Interventions Screen.